Getting Started with

### SCRATCH

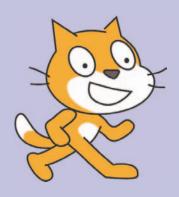

http://scratch.mit.edu

### Gettiny Started

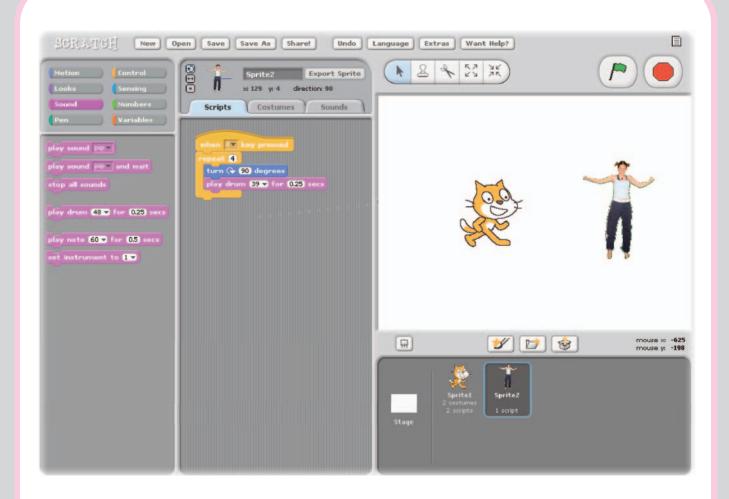

**SCRATCH** is a new programming language that lets you create your own interactive stories, animations, games, music, and art.

### SHOW MOVING

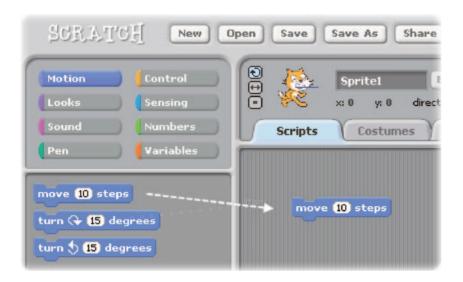

Drag a MOVE block into the Scripts area.

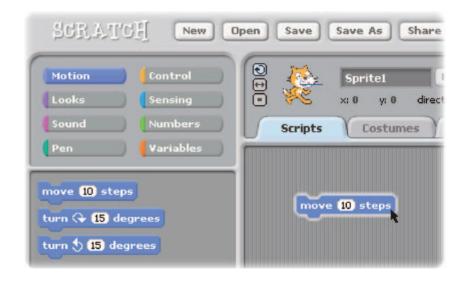

Double-click the block to make the cat move.

## File & Sound

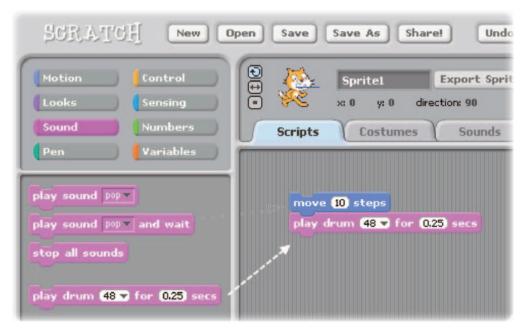

Drag out a **PLAY DRUM** and snap it onto the **MOVE** block.

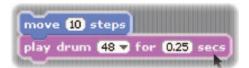

Double-click and listen.

If you can't hear it, check that the sound on your computer is on.

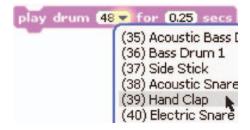

You can choose different drums from the pull-down menu.

5

# STATE O DOTTE

```
move 10 steps

play drum 48 ▼ for 0.25 secs

move -10 steps
```

Add another **MOVE** block, then type in a minus sign.

```
move 10 steps
play drum 48 ▼ for 0.25 secs
move -10 steps
```

Double-click anywhere on the stack.

```
move 10 steps

play drum 48 v for 0.25 secs

move -10 steps

play drum 61 v for 0.25 secs
```

Add another **PLAY DRUM** block, then choose a drum from the menu. Double-click again.

4

# FEEDIN ALIEN

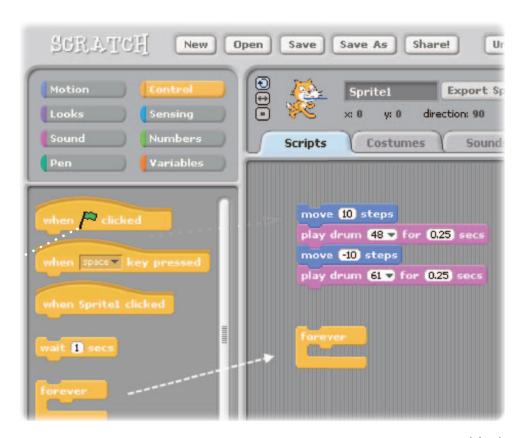

Drag out a **FOREVER** block.

```
forever

move 10 steps

play drum 48 ▼ for 0.25 secs

move -10 steps

play drum 61 ▼ for 0.25 secs
```

Drag the stack of blocks into the mouth of the **FOREVER**. To drag a stack, pick it up from the top block.

Double-click and watch it keep going.

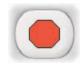

To stop, click the stop button at the top of the screen.

### GREEN FLOOR

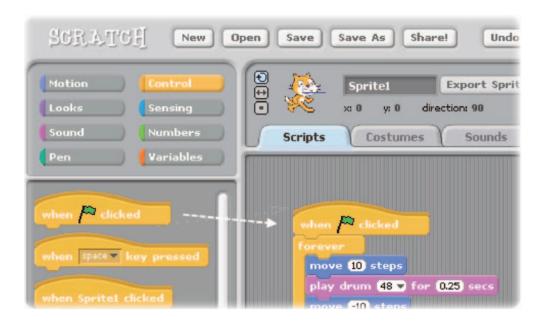

Drag out a when reclicked block and snap it on top.

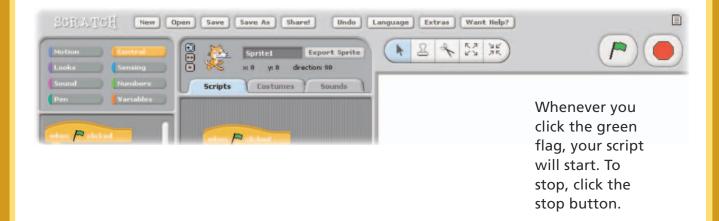

### Change Color

Now try something different...

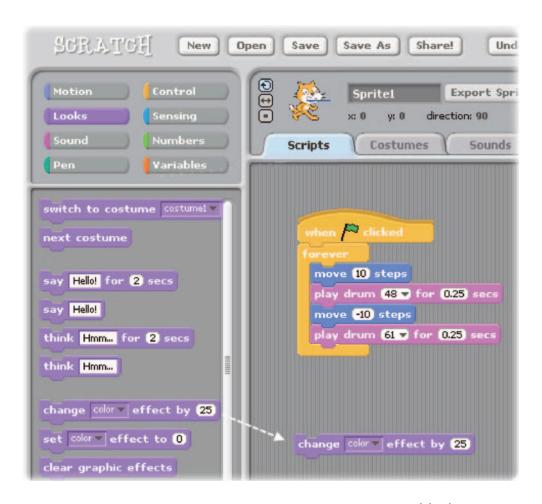

Drag out a **CHANGE EFFECT** block.

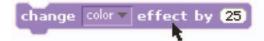

Double-click to see what it does.

7 Res Press

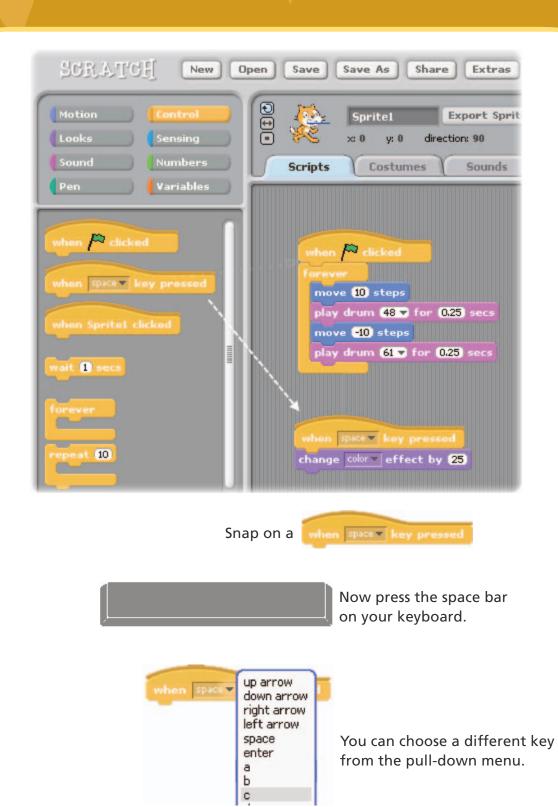

# B AND SINGE

Each object in Scratch is called a sprite.

To add a new sprite, click one of these buttons.

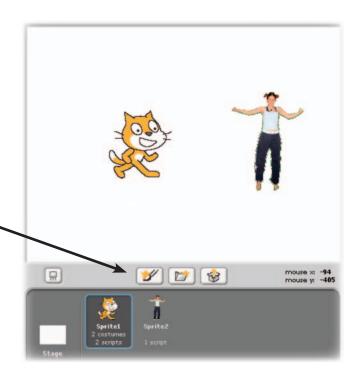

### **NEW SPRITE BUTTONS:**

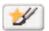

Paint your own sprite

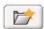

Choose a new sprite from a file

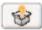

Get a surprise sprite

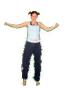

To add this sprite, click then go to the People folder and select "jodi1".

# 9 Explore!

Now you can tell the sprite what to do. Try the following, or explore on your own.

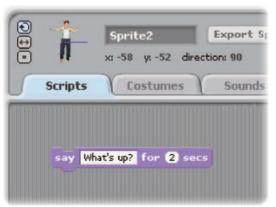

### SAY SOMETHING

Click inside the **SAY** block and type to change the words.

Try the **THINK** block, too...

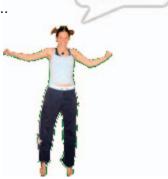

What's up?

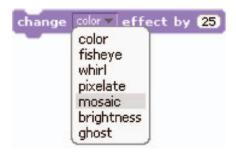

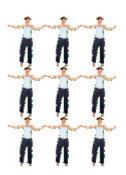

### **IMAGE EFFECTS**

Use the pull-down menu to choose different effects.

Then double-click the block.

To clear the effects, click the Stop button.

### 10 Explore More!

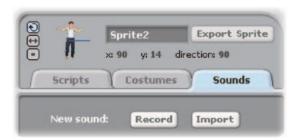

### **ADD SOUND**

Click the **SOUNDS** tab.

Record your own sound.

Or **IMPORT** a sound file (MP3, AIF, or WAV format).

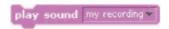

Then, click the **SCRIPTS** tab, and use a **PLAY SOUND** block.

Choose your sound from the pull-down menu.

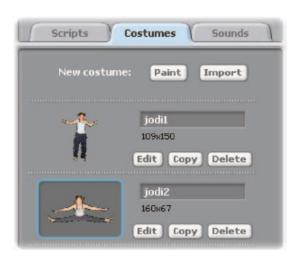

### **ANIMATE**

By switching between costumes, you can animate your own sprite.

To add a costume, click the **COSTUMES** tab.

Then, click **IMPORT** to choose a second costume. (For example, try the image "jodi2" from the People folder.)

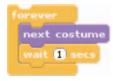

Now, click the **SCRIPTS** tab. Create a script that switches between costumes.

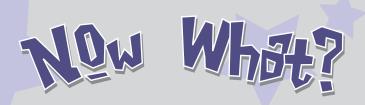

You can create many different types of projects with Scratch.

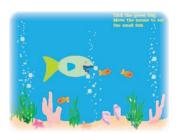

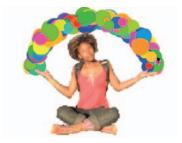

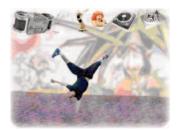

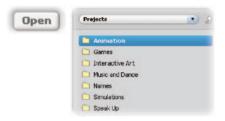

To see example projects, click the **OPEN** button, and choose from the folders.

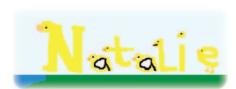

You may want to start with a photo of yourself. Or your favorite character. Or, start by animating the letters in your name.

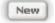

If you have an idea for a project, click **NEW** and start creating.

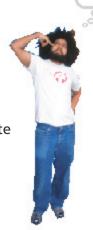

Ideas...

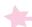

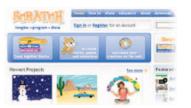

### VISIT THE SCRATCH WEBSITE!

Share Scratch projects and learn more at:

http://scratch.mit.edu

Scratch is a new programming language that makes it easy to create your own animated stories, games, and interactive art – and share your creations with others on the web.

Scratch is developed by the Lifelong Kindergarten research group at the MIT Media Lab (http://llk.media.mit.edu). Our group develops new technologies that, in the spirit of the blocks and fingerpaint of kindergarten, expand the range of what people can design, create, and learn.

The development of Scratch has been supported by funding from the National Science Foundation, the Intel Foundation, and the MIT Media Lab research consortia.

This guide and other Scratch print materials were created by Natalie Rusk and other members of the Scratch development team.

Special thanks to Kate Nazemi and Lauren Bessen for the design of the print materials.

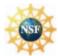

Supported by NSF Grant No. 0325828. Any opinions, findings, and conclusions or recommendations expressed on this site are those of the authors and do not necessarily reflect the views of the National Science Foundation.

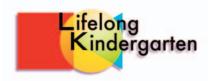